## **PANDUAN EKSPRES BAYARAN CUKAI TANAH ONLINE**

*atau*

Pembayaran cukai tanah secara *online* boleh dilakukan melalui 2 saluran iaitu sama ada melalui :-

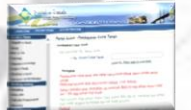

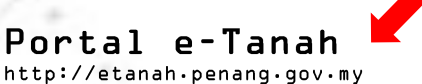

## **Langkah-langkah e-Pembayaran melalui Portal e-Tanah**

- 1. Sila klik pada menu Cukai Tanah.
- 2. Masukkan nombor akaun cukai tanah samada nombor akaun baru atau lama. Klik butang Cari untuk teruskan proses dan butang Isi Semula untuk mengisi semula nombor akaun cukai tanah.
- 3. Maklumat cukai tanah pengguna akan dipaparkan. Semak maklumat cukai anda dan klik butang Bayar untuk meneruskan pembayaran. Klik butang Kembali untuk kembali ke skrin sebelumnya.
- 4. Skrin Maklumat Bayaran dipaparkan. Pengguna perlu semak nombor akaun cukai dan jumlah bayaran yang perlu dibayar. Klik butang OK untuk teruskan proses dan butang Batal untuk membatalkan proses.

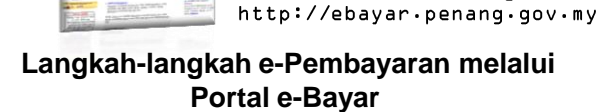

Portal e-Bavar

- 1. Jika pengguna telah berdaftar, sila log masuk dengan ID Pengguna dan Kata Laluan.
- 2. Jika pengguna belum berdaftar, pengguna di nasihatkan untuk mendaftar terlebih dahulu dan menambah semua akaun-akaun cukai tanah sedia ada ke dalam portal e-Bayar.
- 3. Untuk menambah akaun cukai tanah, pilih Cukai Tanah PTG pada Jenis Perkhidmatan, masukan nombor akaun cukai tanah dan klik butang tambah. Ulangi langkah ini untuk akaun cukai tanah yang lain.
- 4. Untuk membuat pembayaran, klik pada ikon bayar salah satu dari senarai akaun cukai tanah yang ingin dibuat bayaran. Maklumat akaun cukai tanah pengguna akan dipaparkan, klik butang Bayar.
- 5. Skrin Pilihan Pembayaran akan dipaparkan. Pengguna perlu pilih cara bayaran yang akan dilakukan iaitu sama ada Debit Akaun (FPX ) atau Kad Kredit (Master Card / Visa).
- 6. Jika Debit Akaun dipilih, Terms and Condition FPX akan dipaparkan. Pengguna perlu pilih samada setuju atau sebaliknya dengan Terms and Condition FPX tersebut. Masukkan alamat emel dan pilihan bank pengguna. Klik butang Submit untuk teruskan proses pembayaran dan butang Cancel untuk batalkan proses.
- 7. Skrin bank pengguna akan dipaparkan. Sila ikut pada **arahan portal bank berkenaan** sehingga skrin Pengesahan Pembayaran dipaparkan.
- 8. Skrin Pengesahan Pembayaran akan memaparkan *'Thank you. You have completed the transaction successfully*.' jika pembayaran berjaya dilakukan. Namun sekiranya pembayaran gagal dilakukan, Skrin Pengesahan Pembayaran akan memaparkan *'Your transaction is temporarily pendin*g'. Pengguna boleh mencetak resit FPX dan resit cukai tanah untuk simpanan dan rujukan.
- 9. Skrin Status Transaksi akan dipaparkan.

Pengguna di kehendaki untuk menutup *pop-up blocker* dan jangan menekan *butang F5 atau refresh* pada *browser* ketika membuat pembayaran.

- 10. Jika Kad Kredit dipilih, pengguna perlu memilih dan klik pada VISA atau Master Card. Kemudian dimasukan nombor kad kredit, tarikh luput, bulan dan tahun dan kod keselamatan dan klik butang '*Pay*'. Sila pastikan amaun bayaran yang dipaparkan adalah betul. Tunggu sehingga pengesahan bayaran dimaklumkan.
- 11. Pengguna perlu mencetak dan/atau disimpan dalam *softcopy* resit yang dijana untuk simpanan sebagai rujukan.

Panduan terperinci pembayaran cukai tanah online boleh dimuat turun dari Portal e-Tanah atau Portal e-Bayar atau melalui Portal Rasmi PTGPP http://ptg.penang.gov.my/dokumen/etanah.pdf **atau** http://ptg.penang.gov.my/dokumen/ebayar.pdf

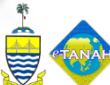

Sebarang masalah dan pertanyaan berkenaan perkhidmatan bayaran cukai tanah online boleh menghubungi:-

## **PORTAL e-TANAH PEJABAT PENGARAH TANAH DAN GALIAN PULAU PINANG (PTGPP).** Aras 3, 21 dan 22, 10000 KOMTAR, PULAU PINANG.

- **- BAHAGIAN HASIL PTGPP**
- 04 650 5214 | maheran@penang.gov.my
- **- BAHAGIAN TEKNOLOGI MAKLUMAT PTGPP** 04 - 650 5412 | norhardi@penang.gov.my 04 - 650 5578 | wanit@penang.gov.my

04 - 650 5359 | salbiah@penang.gov.my 04 - 6505357 | norlizams@penang.gov.my

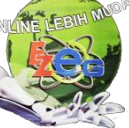

**PORTAL e-BAYAR PUSAT TEKNOLOGI MAKLUMAT DAN KOMUNIKASI NEGERI (PTMKN).** Aras 24, 10000 KOMTAR, PULAU PINANG.

© 2013 Disediakan oleh Bahagian Teknologi Maklumat PTGPP | *ptg.penang.gov.my*

- Bayaran minimum bagi pembayaran cukai tanah online melalui **Debit Akaun** adalah sebanyak RM10.00 (7.00 pagi hingga 11.00 malam) dan had bayaran sehingga RM5,000.00 manakala had bayaran secara **Kad Kredit** adalah berdasarkan had limit kad kredit tersebut.
- Caj bank untuk bayaran menggunakan Debit Akaun: RM0.50 untuk setiap transaksi dan Kad Kredit: 1.8% ke atas jumlah bayaran.
- Pengguna perlu membuat bayaran penuh bagi Jumlah Cukai Yang Perlu Dibayar. Namun, sekiranya pembayaran dilakukan selepas 31 Mei, jumlah yang perlu dibayar adalah jumlah **'Dikenakan selepas 31hb Mei'**. Jika notis 6A telah dikeluarkan, jumlah yang perlu dibayar adalah **'Dikenakan jika notis 6A dikeluarkan'**.
- Bayaran ansuran tidak boleh dilakukan secara online, anda perlu ke kaunter Pejabat Daerah dan Tanah berdekatan.
- Resit Cukai Tanah online boleh digunakan bagi semua urusan di Pejabat Tanah Pulau Pinang.
	- SEMAK BAYARAN CUKAI TANAH TAHUN SEMASA SECARA SMS:

**GOVPG PTGCUKAI** <**NOMBOR AKAUN CUKAI TANAH**>

 *Contoh*: *GOVPG PTGCUKAI 990012345678 dan SMS Ke 15888*. Setiap mesej yang dihantar akan dicaj RM0.15. Setiap mesej yang diterima akan dicaj RM0.20.